# 2 BRI NETWORK SIMULATOR

# **arca technologies arca technologies**

Northern Ireland Boston, MA 02116

**T:** +44 (0) 28 9084 5700 **T:** 001 800 375 9925 **F:** +44 (0) 28 9084 5701 **F:** 001 617 262 9484 **E:** info@arca-technologies.com **W:** www.arca-technologies.com

# Revision: 1.2 Document released:  $27<sup>th</sup>$  January 2005

2, Trench Road, Mallusk Technology Development Center Belfast, BT36 4TY 545 Boylston St., 3<sup>rd</sup> Floor

# **TABLE OF CONTENTS**

Introduction

Quick Reference Guide

Product Specification

- **CHAPTER 1** Hardware Setup
- **CHAPTER 2** Software Setup
- **CHAPTER 3** Fault Finding
- **CHAPTER 4** X.25 Operation

Index

**emutelTM|Solo is an invaluable tool which is useful when multiple basic rate ISDN terminals must be tested or demonstrated** **emutelTM|Solo** is an ISDN/IDSL simulator providing two basic rate interfaces (BRI) into which ISDN Terminal Equipment (e.g. terminal adapters, ISDN telephones, PABXs, video conferencing systems) can be plugged. The BRIs may operate as  $S_0$  interfaces (i.e. I.430 compatible) or as U interfaces (i.e. ANSI T1.601 compatible).

A call on any bearer channel on any interface can be connected to any other bearer channel on any other interface. Virtually any type of call can be connected as **emutelTM|Solo** supports unrestricted digital, voice, 3.1kHz audio, V.110 and V.120 bearer capabilities. **emutelTM|Solo** can also provide a 40V, 1W power supply on each of the BRIs operating in both normal and restricted modes if they are  $S_0$  interfaces and 55V 1.5W normal and sealing (i.e. 750mW current limit) on U interface. Internal tones (A law and  $\mu$  law) are provided for voice/3.1 kHz terminals.

This manual outlines how **emutelTM|Solo** should be set up and how the terminal equipment is connected in simulator mode.

**emutelTM|Solo** is supplied with ETSI, USA or NTT protocol support built in to the unit.

**emutelTM|Solo** can operate as either an ISDN simulator or as an IDSL simulator. In either mode, the BRI interfaces can be switched from S or U independently using the user-friendly configuration menus.

**emutelTM|Solo can operate as an ISDN simulator or as an IDSL simulator**

**BRI ports can be switched from S to U**

# **PRODUCT SPECIFICATION**

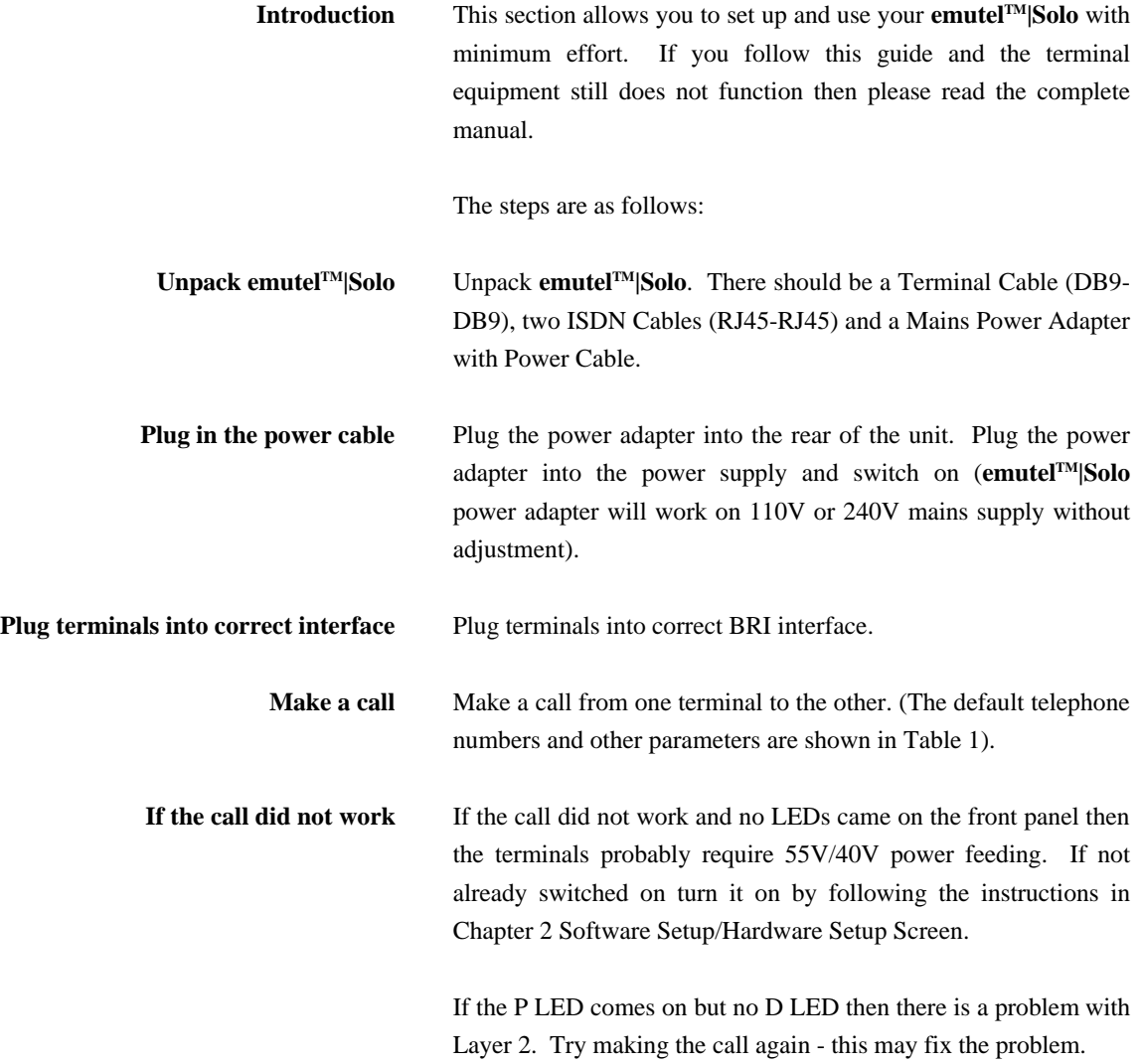

# **PRODUCT SPECIFICATION**

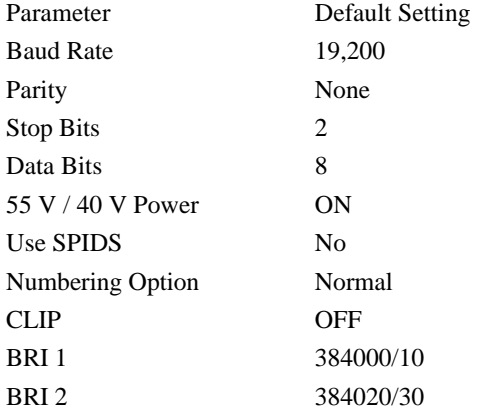

Table 1 **emutelTM|Solo** Default Settings

# **PRODUCT SPECIFICATION**

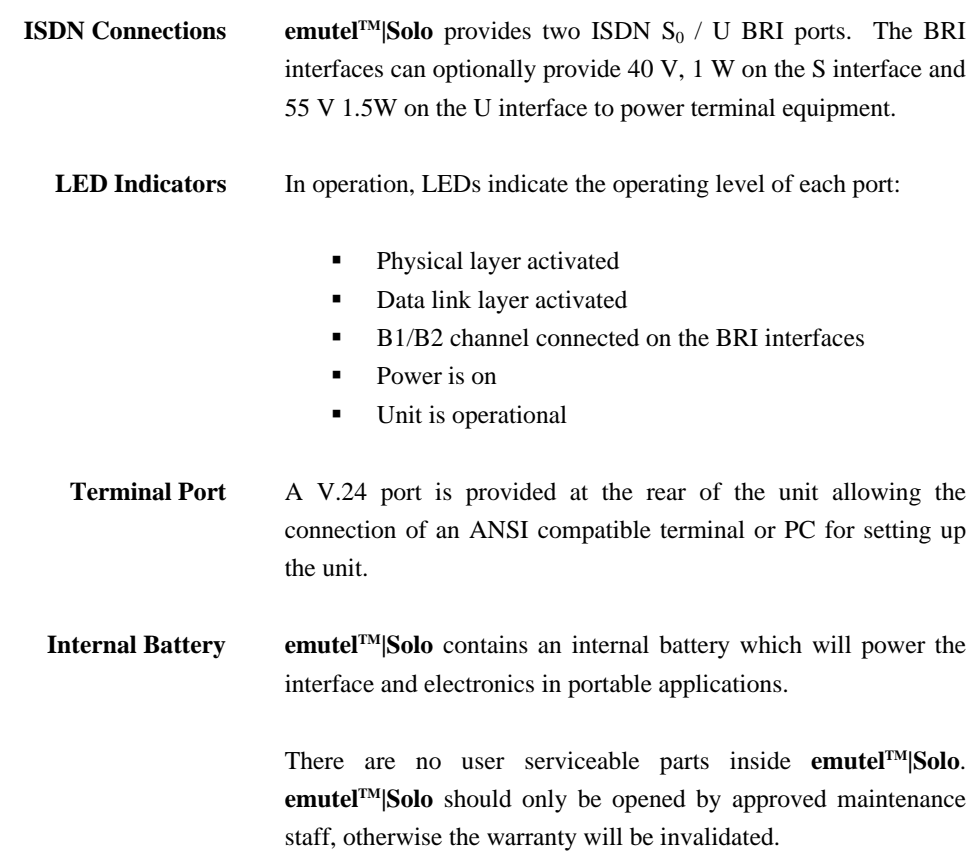

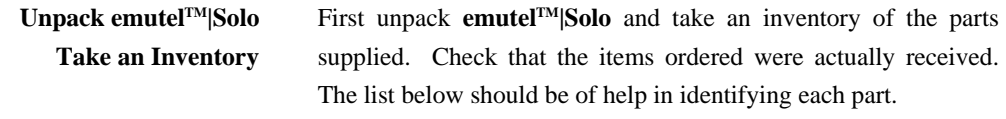

**Check Options Supplied** To check which options have been installed inside the main unit check the option label on the back of the unit or the power up screen on the TERMINAL:

- ß **emutelTM|Solo** Network Simulator
- Cables for ISDN RJ45-RJ45 (2 off)
- **Kains Power Adaptor**
- **Mains Cable**
- **Terminal Cable DB9-DB9** (1 off)
- **Film** This Manual
- Carry case

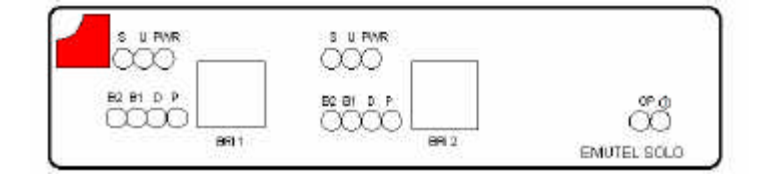

Figure 1 **emutelTM|Solo** Front Panel

The BRI 1 and BRI 2 RJ45 connectors provide the BRI interfaces into the unit.

**Start Up Sequence** When the unit is first switched on all the LEDs will illuminate. During this period the terminal port will default to 19200 baud, no parity, 8 data bits and 2 stop bits and will search for a  $\langle$ ctrl-c $\rangle$ being transmitted to **emutelTM|Solo**. If this occurs **emutelTM|Solo** will restore the factory defaults. This is useful if a setting has been changed and **emutelTM|Solo** ceases to operate as a result. Powering up **emutelTM|Solo** and immediately typing <ctrl-c> will restore a working configuration to the unit.

**S Interface Pinout** The  $S_0$  interface is a 4 wire interface and the U interface is 2 wire. Figure 2 Shows the signals provided as the BRI RJ45 connector.

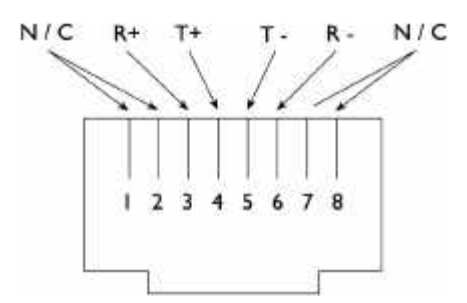

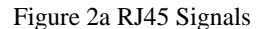

**U Interface Pinout**

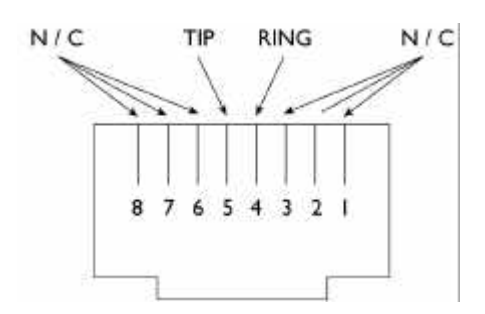

Figure 2b RJ45 Signals

LED Indicators Beside each ISDN interface port there are two groups of LEDs. The upper group indicate the configuration of the port whilst the lower group indicate the state of the ISDN port beside them.

> The S LED illuminates when the port is setup as an ISDN  $S_0$ interface. The U LED illuminates when the port is setup as an ISDN U interface. The PWR LED illuminates when Power Feeding is ON, it will also '*pulse'* if Restricted/Sealing mode is selected and '*flash'* it power overload has occurred.

> The P LED lights whenever the ISDN line has activated. The D LED lights whenever the Data Link layer for that port is active

(i.e. Multi-Frame established). The corresponding B channel LED on the BRI interfaces (B1/B2) lights whenever that bearer channel is connected.

In addition the main Power LED lights whenever power is present in the unit. The Operating LED blinks whenever **emutelTM|Solo** is running.

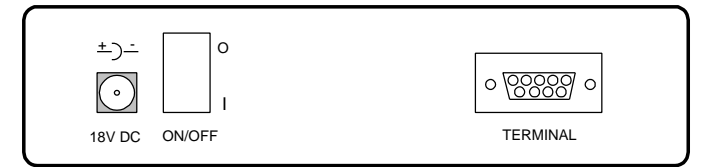

Figure 4 **emutelTM|Solo** Back Panel

**Control Port emutelTM|Solo** has one V.24 compatible control port to which a PC or VT100 compatible terminal or a PC emulating an ANSI terminal (e.g. running Procomm, Windows, Terminal, Hyper Terminal etc.) can be connected. The pinout of the port is shown in Figure 5. Table 2 overleaf lists the operation of each pin.

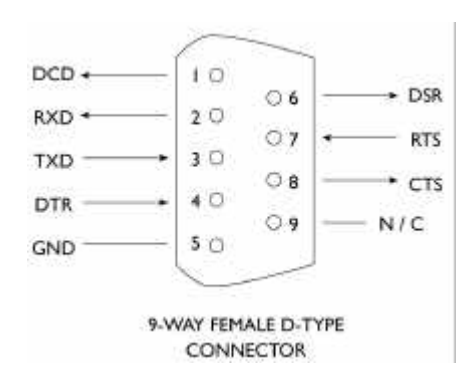

Figure 5 V.24 Terminal Port

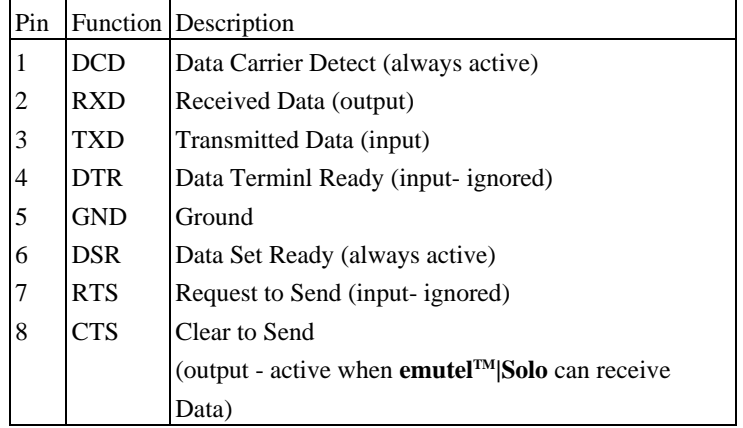

Table 2 Terminal Port Pin Description

**Start-up Sequence** When **emutelTM|Solo** is powered up it transmits an opening message, referred to later in the "Copyright Screen" (see Chapter 2). Once **emutelTM|Solo** has been set up properly then it is not necessary to connect a terminal. To set up **emutelTM|Solo** press any key on the terminal or PC keyboard and the setup screen, Figure 6, is presented. Chapter 2 covers setting up **emutelTM|Solo**.

> The factory default settings for **emutelTM|Solo** are 19200 baud, 8 data bits, 2 stop bits, no parity, although these settings can be changed by the user. If **emutelTM|Solo**'s settings in memory become corrupt it may not be possible to operate the terminal as the baud rate may be wrong. **emutelTM|Solo** will always power up with the terminal port operating at 19200 baud, 8 data bits, 2 stop bit, no parity and will maintain this setting during the time when the power up LED's are on. Typing <ctrl-c> during this time will reload the factory defaults and the terminal should start to function normally again.

**Power emutel<sup>TM</sup>Solo** power adapter will accept an IEC mains lead (supplied). **emutelTM|Solo** power adapter has a universal input suitable for 90-250 V ac 50-60 Hz. Connection to any other source may result in the unit failing to comply with safety requirements.

# **NOTE: The socket outlet should be installed near the equipment and should be easily accessible**

Once the terminal has been connected to the control port, power can be applied. All the LEDs will light and then extinguish once the power on self-test is completed. (The power LED will stay on). The terminal should now display the opening copyright message and can be set up as described in the next chapter.

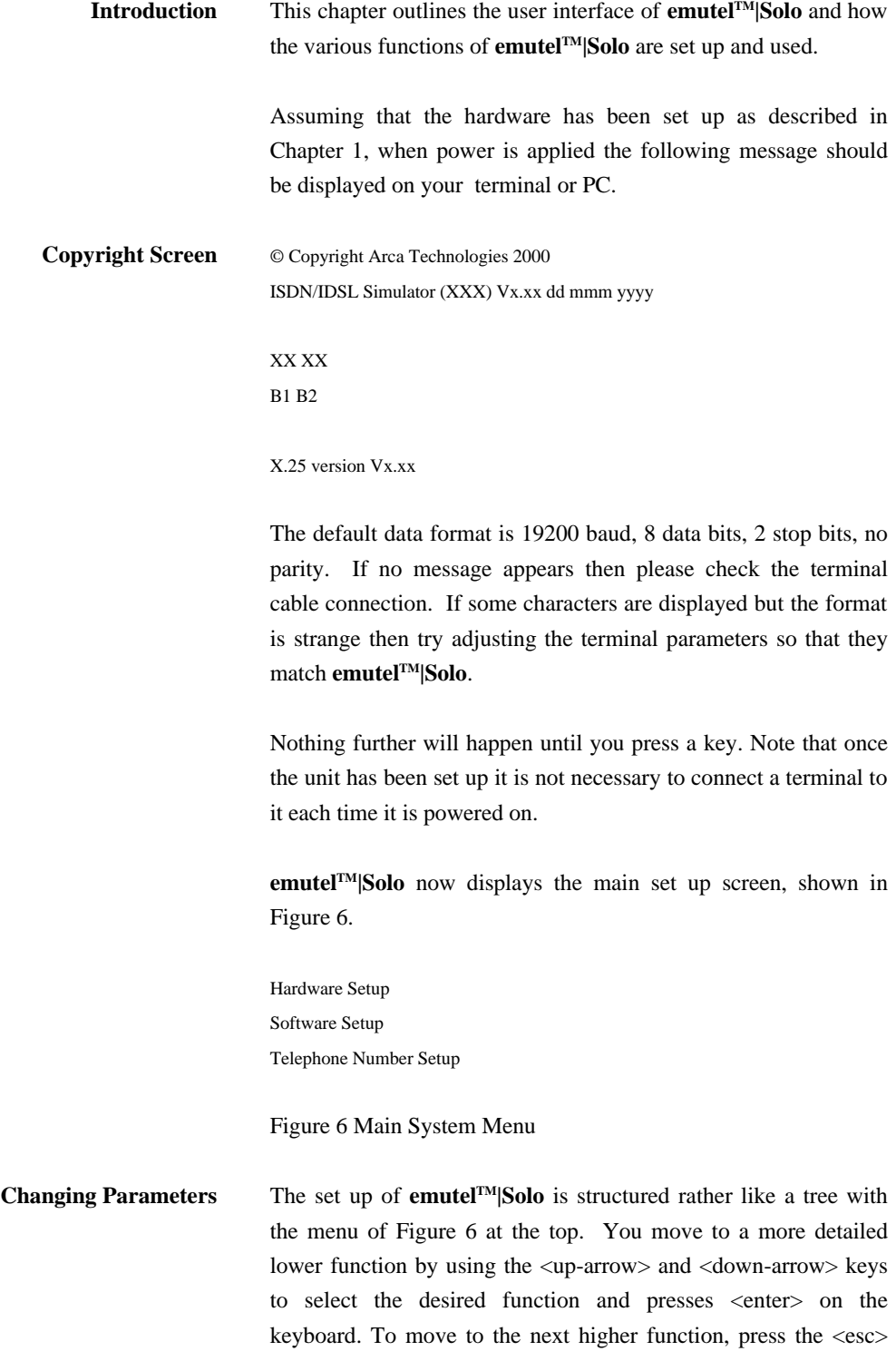

key on the keyboard. Note that  $\langle u \rangle$  and  $\langle d \rangle$  perform the same function as  $\langle$ up-arrow $\rangle$  and  $\langle$ down-arrow $\rangle$ .

Once you have located the item you wish to change use <space> to cycle through the various options permitted.

Some information must be typed rather than using  $\langle$ space $\rangle$  (e.g. telephone numbers). Move to the item to be changed and press <enter>. A prompt will appear at the bottom of the screen requesting the information. The options listed in Figure 6 are as follows:

**Hardware Setup** This function allows you to set up the communications ports, and various other hardware functions of **emutelTM|Solo**.

**Software Setup** This function allows you to change the operation of **emutelTM|Solo** by switching on and off information elements in the call control messages or by changing the way in which the layer 2 and layer 3 software operates. This function can be used to enable facilities such as Multiple Subscriber Numbering and Sub-Addressing.

**Telephone Number Setup** This function allows you to change the default telephone numbers for each B channel and the special purpose telephone numbers.

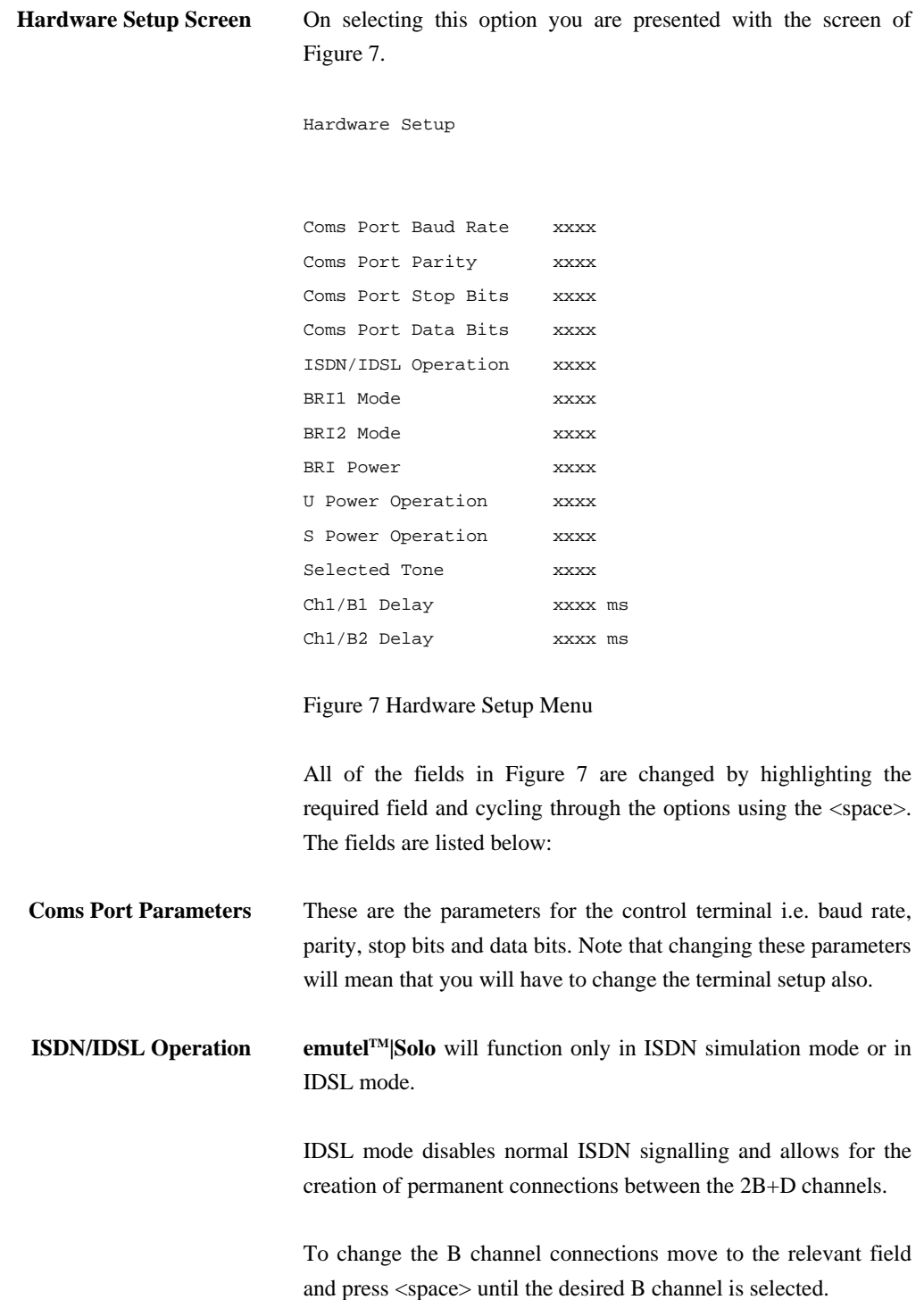

- **BRI Power** Setting this to ON forces **emutelTM|Solo** to provide a nominal 40 V 1 W dc supply to the ISDN  $S_0$  - interface and a 55V 1.5 W dc supply to the U interface if any terminal adapters or ISDN telephones require it.
- **BRI x MODE** Change the operation of the BRI port to either S to U interface type
- **S Power Operation** This field allows you to switch the power from normal mode to restricted mode, i.e. the power provided at the ISDN BRI. So interface will switch polarity. This field should be set to normal operation unless you wish to test the terminal adapter operation in restricted power mode.
- **U Power Operation** The U interface module is fitted with a current limiter circuit which restricts the total current to 20 mA in sealing mode. Switching to normal mode power will disable the current limiter and the U interface will be supplied with the full 55 V 1.5 W power available. This will be necessary for testing NT1s and other line powered devices.
	- **Selected Tone emutelTM|Solo** can generate a tone on a B channel whenever a terminal dials a particular telephone number (see Telephone Number Setup). This field is used to select the tone frequency and power level. It is also possible to select dial tone, ring tone, error tone (reorder tone) and busy tone using this field. Note that the '+' and '-' keys can be used to skip frequencies while <space> will skip to the next supported power level.

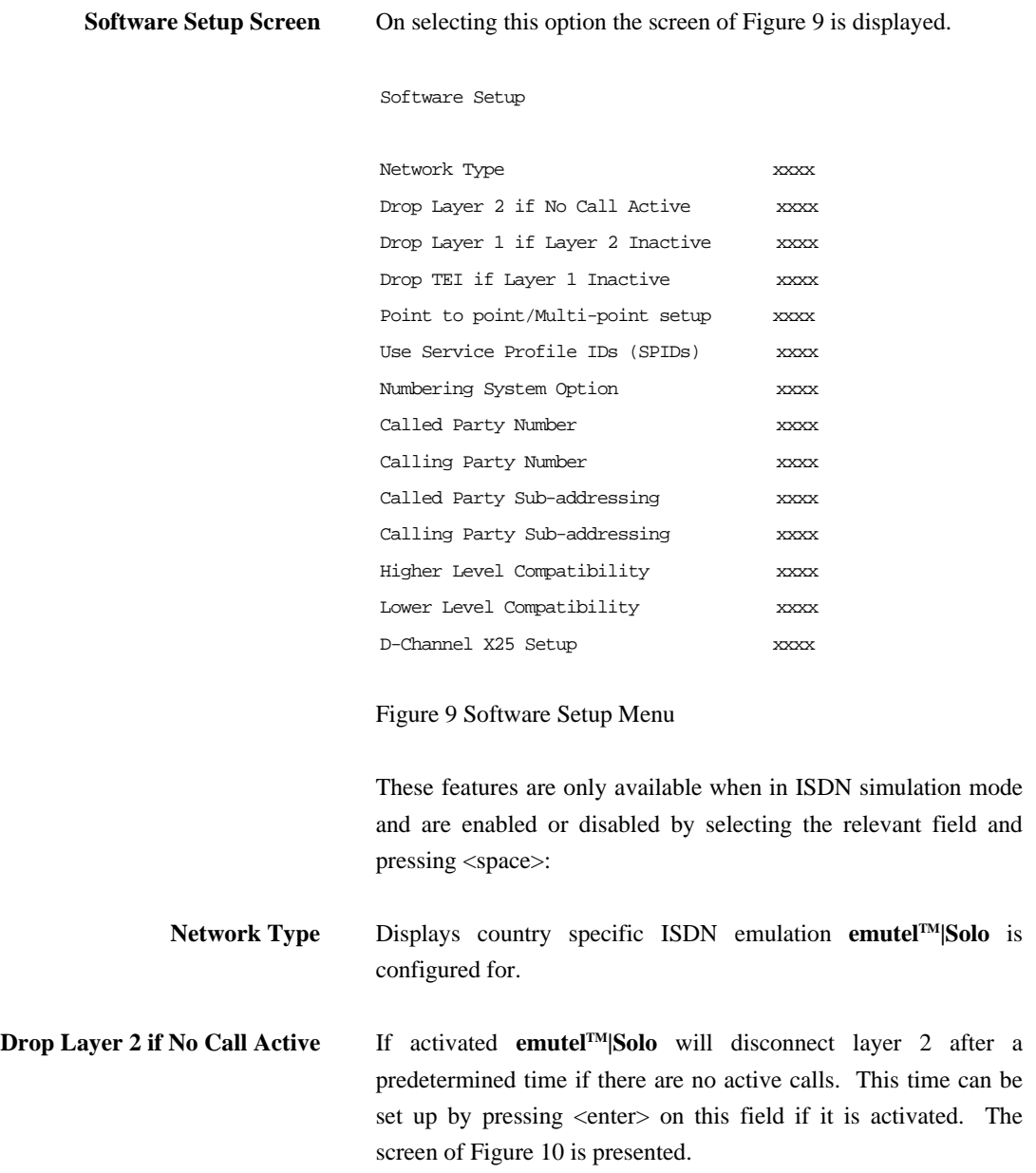

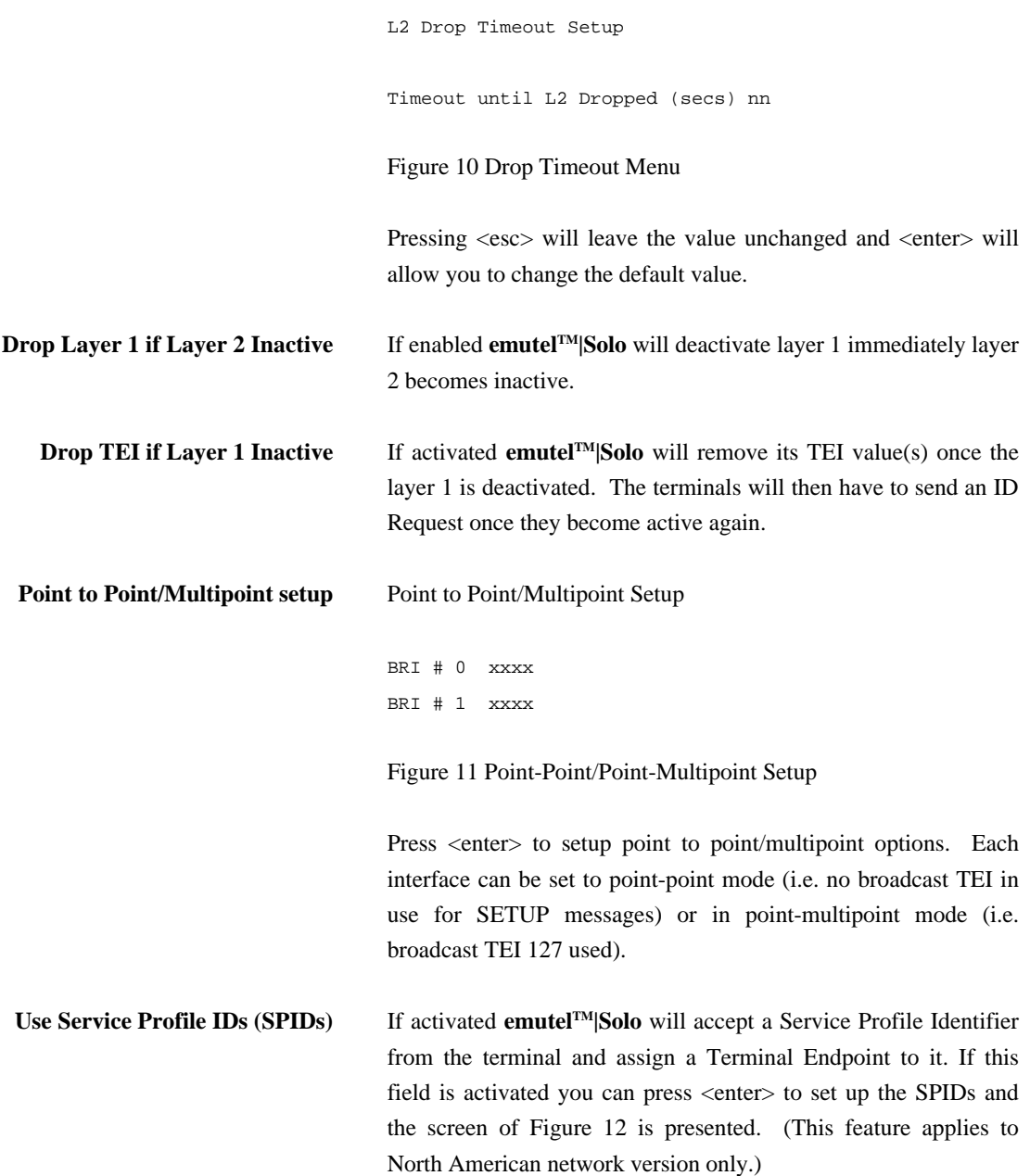

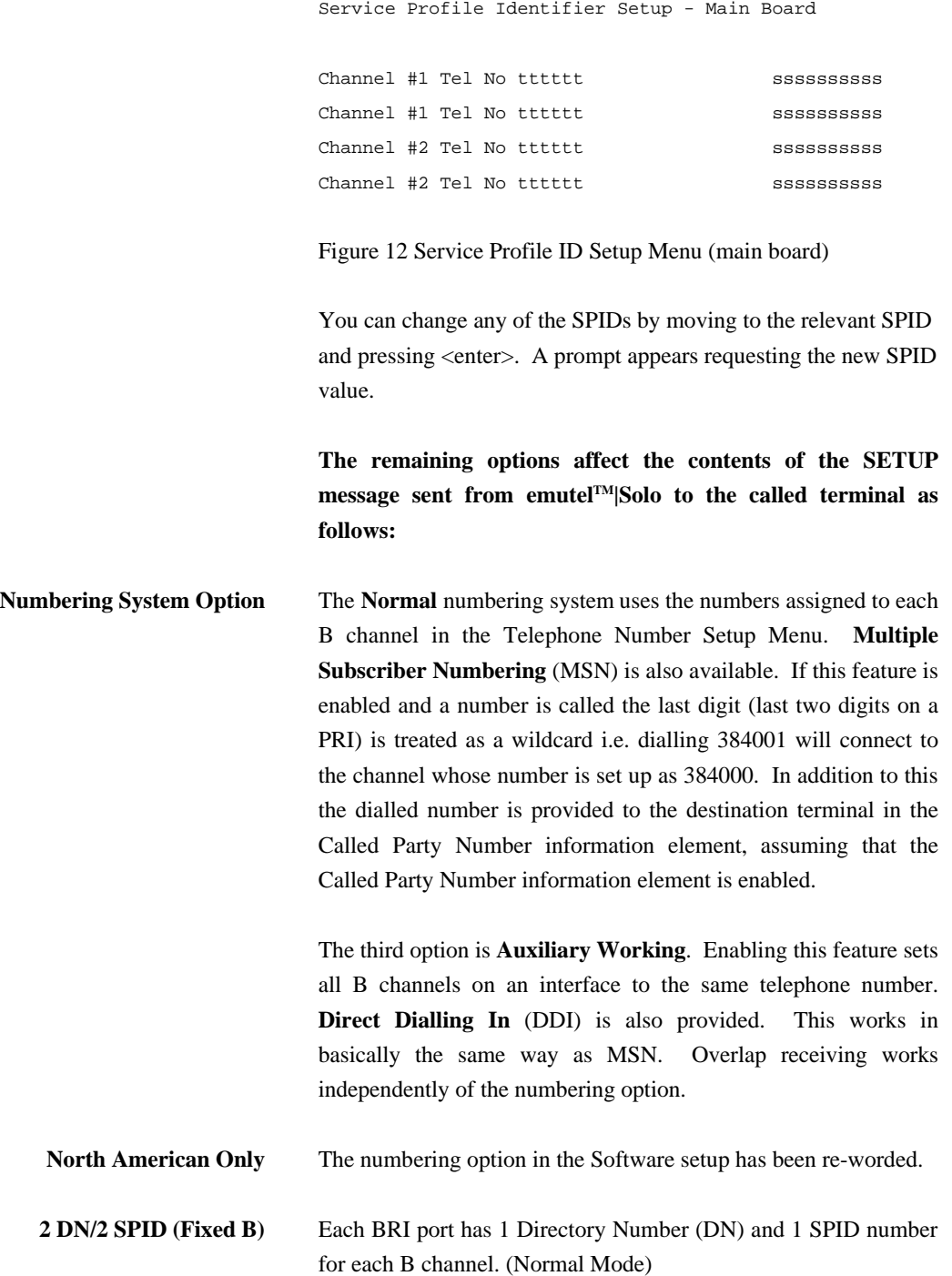

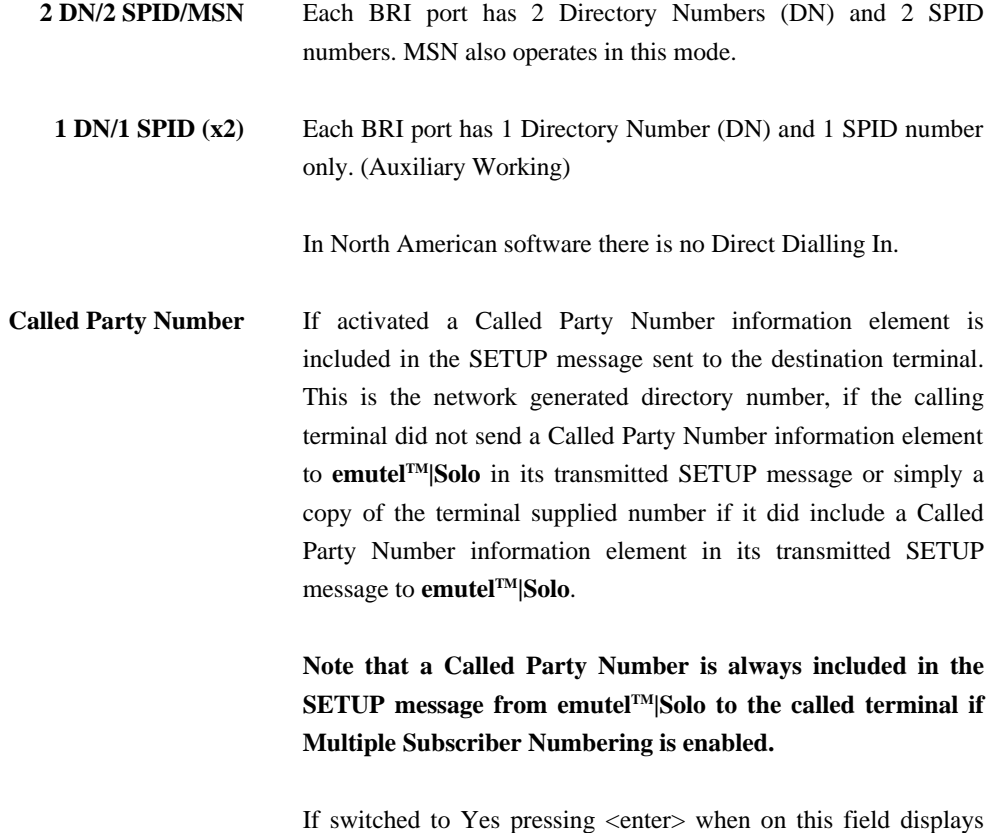

the screen of Figure 13.

Called Party Number Setup

Type tttttttt Plan ppppppppp

Figure 13 Called Party Number IE Setup

This screen allows the user to reconfigure the Called Party Number information element before it is sent to the called party. If Type or Plan are set to automatic then the Called Party Number will be passed through **emutelTM|Solo** unaltered. The Type field can be forced to a different setting by pressing <space> while on the Type field.

Available settings are:

- $\blacksquare$  Unknown
- **·** International
- · National
- $\blacksquare$  Network
- $\blacksquare$  Subscriber
- Abbreviated

Similarly, the Plan field can be forced to a fixed value.

Available plans are:

- $\n **Unknown**\n$
- **ISDN** / Telephony
- **Data**
- **Telex**
- National
- **Private**

**Calling Party Number** If this feature is activated a Calling Party Number information element is included in the SETUP message sent from **emutelTM|Solo** to the destination terminal. This is the network generated directory number if the calling terminal did not send a

Calling Party Number information element in its transmitted SETUP message to **emutelTM|Solo** or simply a copy of the terminal supplied number it did include a Calling Party Number information element in its transmitted SETUP message to **emutelTM|Solo**.

If switched to Yes pressing <enter> when on this field displays the screen of Figure 14.

Calling Party Number Setup

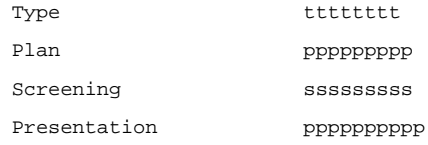

Figure 14 Calling Party Number IE Setup

This screen allows the user to reconfigure the Calling Party Number information element before it is sent to the called party. If Type, Plan, Screening or Presentation are set to automatic then the Called Party Number will be passed through **emutelTM|Solo** unaltered.

The Type field can be forced to a different setting by pressing <space> while on the Type field.

Available settings are:

- $\blacksquare$  Unknown
- **International**
- · National
- $\blacksquare$  Network
- **Subscriber**
- Abbreviated

Similarly the Plan field can be forced to a fixed value.

Available plans are:

- ß Unknown
- **ISDN** / Telephony
- **Data**
- Telex
- National
- $\blacksquare$  Private

The Screening field can be forced to a fixed value.

Available screening indicators are:

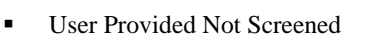

- User Provided Verified and Passed
- **■** User Provided Verified and Failed
- **Network Provided**

The Presentation field can be forced to a fixed value.

Available presentation indicators are:

- **•** Presentation Allowed
- **•** Presentation Restricted
- Number Not Available

**Called Party Subaddress** If this feature is enabled a Called Party Subaddress information element is included in the SETUP message sent to the destination terminal, but only if the calling terminal sent a Called Party Sub Address information element in its transmitted SETUP message to **emutelTM|Solo**.

**Calling Party Subaddress** If this feature is enabled a Calling Party Subaddress information element is included in the SETUP message sent to the destination terminal, but only if the calling terminal send a Calling Party Subaddress information element in its transmitted SETUP message.

**Higher Level Compatibility** If this feature is activated a Higher Level Compatibility information element is included in the SETUP message sent to the

destination terminal. If this option is set to Yes, then **emutelTM|Solo** always generates a HLC on outgoing calls. If it set to modify then it will modify outgoing HLCs according to the HLC setup. If it set to transparent then it will pass though HLCs present in original calls.

If activated, pressing <enter> when on this field allows the user to map the "information transfer capability" field of the Bearer Capability information element to the "high layer characteristics identification" of the High Layer Compatibility information element (see Q.931). To allow the user to set up this mapping the screen of Figure 15 is displayed.

The table is edited in the normal fashion - move to the element to be changed and use <space> to cycle through the available options until the desired option is selected.

The available options are:

- $\blacksquare$  Telephone
- $\blacksquare$  Fax Group 2/3
- **Slow Scan Video**
- $\blacksquare$  Fax Group 4
- **Figure 1** Teletex basic mixed and fax
- ß Teletex basic and processible
- $\blacksquare$  Teletex basic
- $\blacksquare$  International Videotex
- Telex
- **Kessage Handling**
- OSI Application
- **•** Maintenance
- **Management**

One of these options is then chosen for each of the displayed fields to define the mapping required. For example, 'Speech' in the Bearer Compatibility information element might be mapped to 'Telephony' in the High Layer compatibility information element.

**Lower Level Compatibility** If this feature is activated a Lower Level Compatibility

information element is included in the SETUP message sent to the destination terminal. If this information element is supplied by the calling terminal then a copy is simply passed to the destination terminal, otherwise **emutelTM|Solo** generates this information element from the Bearer Capability information element.

**D Channel X.25 Setup** If this feature is activated then it is possible to send D channel packet data between BRI1 and BRI2.

> When activated typing <enter> when on this field allows you to configure the parameters of each interface. The screen of figure 19 is displayed.

X.25 Setup

| BRI1 PVC LLC |                | <b>XXXXXXXXXX</b> |
|--------------|----------------|-------------------|
| BRI1 PVC HLC |                | <b>XXXXXXXXXX</b> |
| BRI1 LOC     |                | <b>XXXXXXXXXX</b> |
| BRI1 HOC     |                | <b>XXXXXXXXXX</b> |
| BRI2 LTC     |                | <b>XXXXXXXXXX</b> |
| BRI2 HTC     |                | <b>XXXXXXXXXX</b> |
| BRI2 LIC     |                | <b>XXXXXXXXXX</b> |
| BRI2 HIC     |                | <b>XXXXXXXXXX</b> |
|              | BRI2 TEI Value | <b>XXXXXXXXXX</b> |
|              |                |                   |
|              |                |                   |
| BRI1 PVC LLC |                | <b>XXXXXXXXXX</b> |
| BRI1 PVC HLC |                | XXXXXXXXX         |
| BRI1 LOC     |                | <b>XXXXXXXXXX</b> |
| BRI1 HOC     |                | <b>XXXXXXXXXX</b> |
| BRI2 LTC     |                | <b>XXXXXXXXXX</b> |
| BRI2 HTC     |                | <b>XXXXXXXXXX</b> |
| BRI2 LIC     |                | XXXXXXXXX         |
| BRI2 HIC     |                | <b>XXXXXXXXXX</b> |

Figure 19 X.25 Setup Screen

You can enter a logical channel number for PVC connections, Incoming Calls, Bothway Calls, Outgoing Calls and a TEI value

to be used on the particular channel.

The first two entries on each channel are used to specify the highest and lowest logical channel number for Permanent Virtual Connections. The next six entries are used to specify highest and lowest logical channels for outgoing calls, highest and lowest logical channels for bothway calls and the highest and lowest logical channels for incoming calls. Lastly the fixed TEI value to be used on the particular channel is specified.

**X.25 restart** RESTART on L2 establish xx

Force simulator to issue a RESTART message when L2 establishes. For more information on X.25 refer to Chapter 4.

**Telephone Number Setup** On selecting this option the screen of Figure 16 is displayed.

Telephone Number Setup

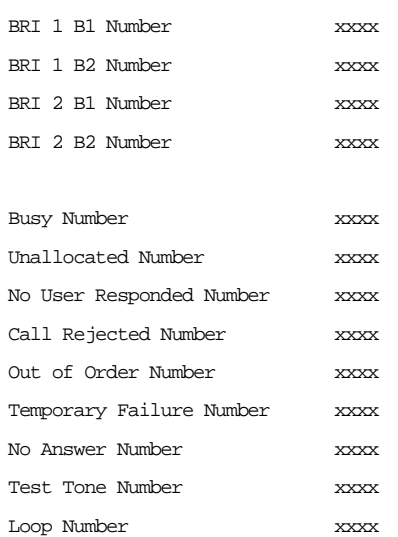

#### Figure 16 Telephone Number Setup Menu

The fields of Figure 16 are modified by selecting the relevant telephone number using the <up-arrow> and <down-arrow> keys and pressing <enter>. A prompt to enter a new telephone number

appears at the bottom of the screen.

To make a call simply dial the telephone number of the relevant port and B channel. Whenever Multiple Subscriber Numbering (MSN) is enabled (see Software Setup Menu/Numbering System Option) the last digit in the telephone number is treated as a wildcard i.e. if Port 1 B1 Number is set to 384010 and you dial 384016 a connection will be made to Port 1 B1. If Auxiliary Working is enabled all B channels on an interface use the same telephone number but only one number is allowed. Direct Dialling In (DDI) works in exactly the same way as MSN except that the Called Party Number information element is always enabled for MSN operation.

A series of failure numbers are also defined. If you dial any of these numbers the call is rejected with a cause value defined by the failure mode, i.e. calling the User Busy number will cause the call to be rejected with cause value 17.

A number is defined for test tones. Dialling this number will force **emutelTM|Solo** to send a PCM tone (A law or μ law) on the B channel. The tone frequency and power level are adjusted in the Hardware Setup Menu. Note that silence, dial tone, busy tone, and error tone can also be sent.

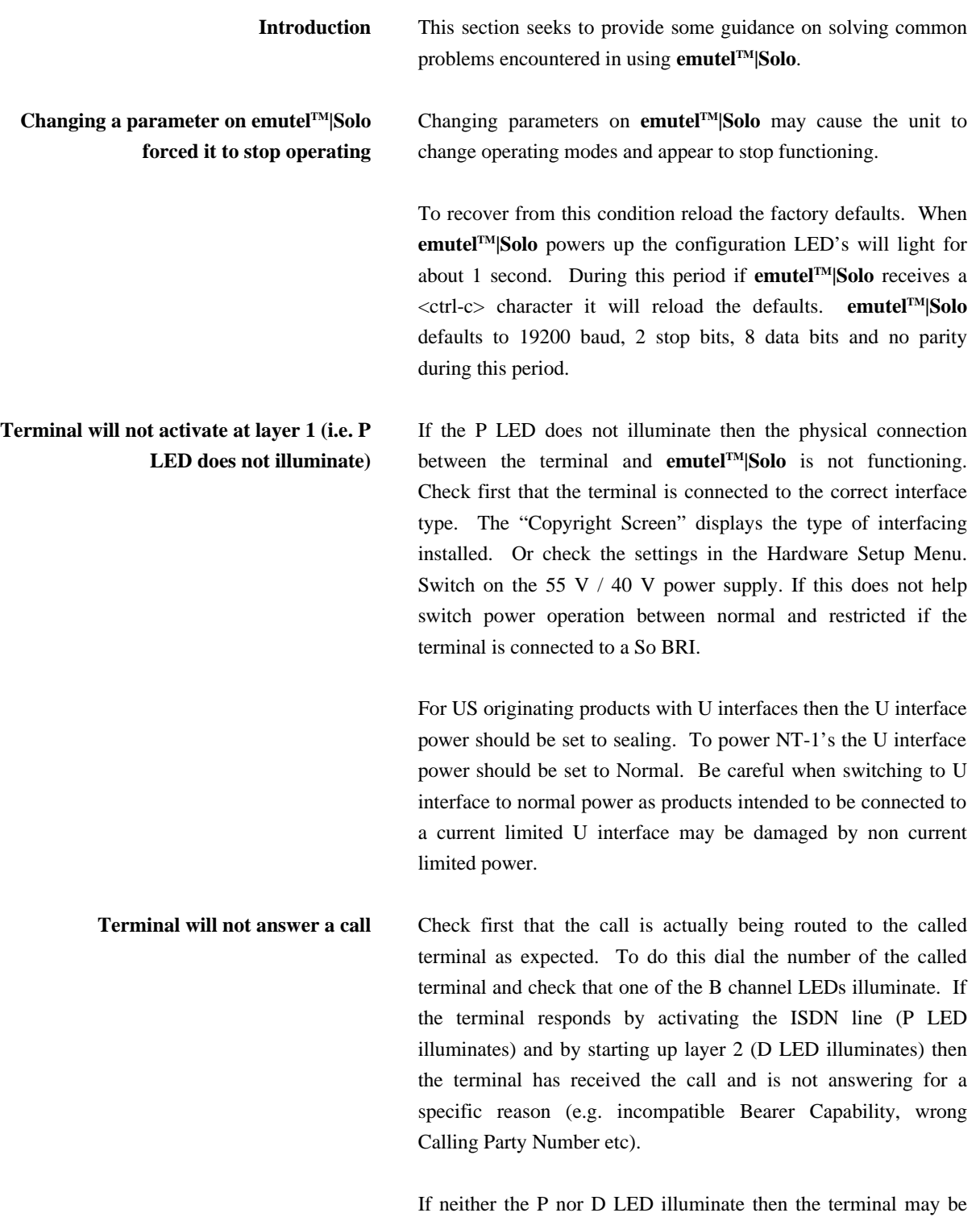

faulty or else refer to the guidance notes for section entitled Terminal will not activate at layer 1.

Another possibility is that the called terminal is expecting a Called Party Number or Calling Party Number information element in the SETUP message. Turn on these options in the Software Setup Menu and ensure that the called terminal is programmed accordingly. It is also necessary that both terminals are running the same protocols.

Another possibility is that the terminal requires a Subaddress. Switch on Called Party Subaddress and Calling Party Subaddress in the Software Setup Menu.

**up two calls** If the calling terminal can be programmed with one telephone number to dial two calls then **emutelTM|Solo** Numbering System option must be switched from Normal to Auxiliary Working, MSN or DDI. In Normal operation each B channel has a separate telephone number. To call B1 on interface 2 dial 384020 and to dial B2 on interface 2 dial 384030 (if using the default numbering system).

The other possibilities are:

#### **Auxiliary Working**

One number is assigned per interface. Dialling this number can route a call to B1 on the called interface. Dialling this number again will route a call to B2 on the called interface, and so on. No other numbers will be accepted.

#### **Multiple Subscriber Numbering (MSN)**

A base number is assigned to an interface. An interface can be called by dialling any of ten numbers referenced to the base by changing the last digit. For example, using MSN and the default numbering system interface B1 will respond to all numbers in the range 384000-384009. The Called Party Number information element is always included in the SETUP message sent to the

# **Terminal can dial only one number to set**

terminal.

#### **Direct Dialling In (DDI)**

This works in exactly the same way as MSN except that the called party number is sent to the called terminal if the Called Party Number option is enabled in the Software Setup Menu.

**Windows Terminal Emulation will not move up and down menus** If using the Windows terminal emulation program in its default configuration the <up> and <down> arrow keys will not function with the menus. This is because Windows uses these keys and does not pass any characters to **emutelTM|Solo**. In most cases  $\langle$ up $>$  can be replaced with the 'u' or 'U' key and  $\langle$  down $>$  by the 'd' or 'D' key.

> Alternatively change the operation of Windows by clicking on the Settings and Terminal Preferences / Properties options and then disable the "Use Function, Arrow and Ctrl Keys for Windows" option.

**No communication with terminal port** Communication failure can occur for several reasons. First, check that **emutelTM|Solo** is powering up properly. The power LED should illuminate and the correct power up sequence should be observed (see chapter 1). In particular the internal relays should switch on power up and this should be audible.

> Next check the cable. **emutelTM|Solo** provides a DCE connection so a cable with a 9 way D male to 9 way D female connected pin for pin will connect **emutelTM|Solo** to a PC.

If the cable is correct then check the communication parameters. The default is 19200 baud, no parity, 2 stop bits and 8 data bits. If the parameters have changed then during the power up sequence type <ctrl-c> at the keyboard of the terminal (terminal set for default communications parameters) and the factory defaults should be restored (see chapter 1). Another possibility is that **emutelTM|Solo** is not powering up properly because the network personality module installed in **emutelTM|Solo** will not start up and the LEDs on the front panel may flash. In this case see section

entitled Network Personality Module will not work.

**Overlap receiving will not work** Overlap Sending/Receiving is available on **emutelTM|Solo** and operates as follows.

#### **Overlap Sending used to dial the call**

Here the calling terminal sends a SETUP message to **emutelTM|Solo** without any Called Party Number information. **emutelTM|Solo** will respond with SETUP ACK and the calling terminal can now dial the call by sending the Called Party Number as digits in INFO messages. Once **emutelTM|Solo** has received enough digits to route the call **emutelTM|Solo** will send SETUP to the called terminal but will not include the Sending Complete information element. If the called terminal responds with CALL PROCEEDING, ALERTING or CONNECT then **emutelTM|Solo** will send CALL PROCEEDING to the calling terminal followed by ALERTING or CONNECT as appropriate. The called terminal does not support overlap receiving in this case. However, if the called terminal sends SETUP ACK then **emutelTM|Solo** will continue to accept digits in INFO messages from the calling terminal and will pass these to the called terminal. Once the called terminal has received enough digits to route the call internally it will send CALL PROCEEDING, ALERTING or CONNECT to **emutelTM|Solo** and **emutelTM|Solo** will send CALL PROCEEDING to the calling terminal followed by ALERTING or CONNECT as appropriate.

#### **Enbloc dialling used to dial the call**

Here the calling terminal sends a SETUP containing the Called Party Number information required to route the call. If the Called Party Number option is enabled in the Software Setup Menu then all of the enbloc digits are forwarded to the called terminal. Otherwise only the overlap extension digits (i.e. the full dialled number less the digits used to route the call e.g. 384000 for BRI 1) are sent in the Called Party Number information element.

#### **Enbloc Dialling used to dial the call with an incomplete**

#### **number**

This is a combination of (a) and (b). The SETUP message contains some of the Called Party Number information to **emutelTM|Solo**. If the Called Party Number option is enabled in the Software Setup Menu then all of the enbloc digits are forwarded. If not only the overlap extension digits are forwarded. The terminal responds with SETUP ACK. The calling terminal supplies the remaining digits in INFO messages until enough digits are sent to start routing. Operation at the called terminal is the same as before.

However, dialling a Called Party Number (i.e. base number plus overlap extension digits) ending in '0' will disable overlap receiving at the called terminal and the SETUP message sent by **emutelTM|Solo** to the called terminal will include a Sending Complete information element. The called terminal must respond with CALL PROCEEDING, ALERTING or CONNECT without waiting for more digits from **emutelTM|Solo**.

If overlap receiving does not work check the called party number does not end in '0'. To change this reprogram the base number using the Telephone Number Setup Menu or enable DDI / MSN which will provide a range of 10 numbers with the last digit being any number between 0 and 9.

It is also possible to completely disable Overlap Receiving for all numbers by setting the Enable Overlap Sending / Receiving option in the Software Setup Menu to No. All SETUP messages sent to the called terminal will now have the Sending Complete information element included.

It is worth checking if the terminal (say PABX) requires pointpoint operation at **emutel|Solo** to function in overlap receiving. If so the interface into which the terminal has been plugged requires setting to point-point mode (see Software Setup/Software Setup Screen).

**Changing parameters had no effect on** Some parameters once changed will not effect the operation of the

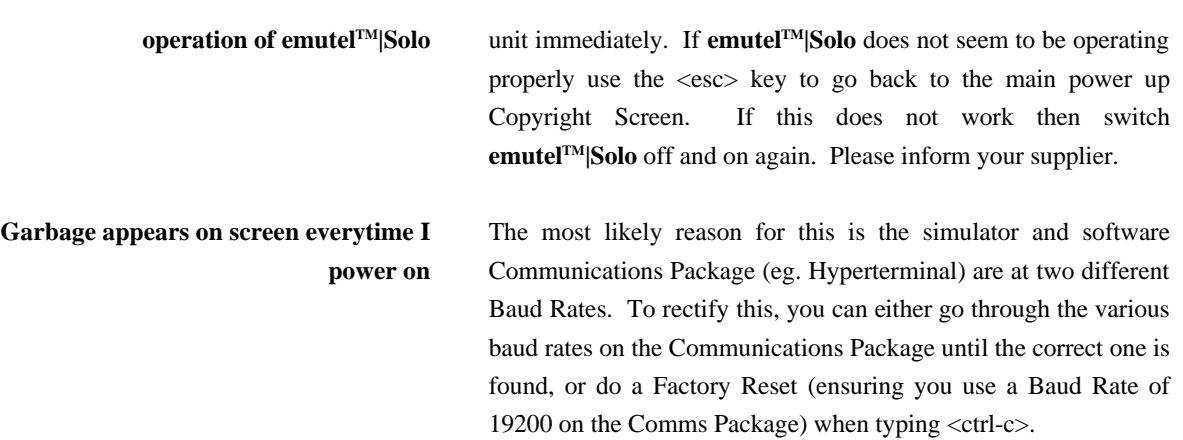

- **Purpose** The aim of this section is to give users a guide to the setup involved when using the X.25 option on **emutel** series. The X.25 implementation was developed to aid customers demonstrating user X.25 TE equipment. The X.25 functionality on **emutelTM|Solo** is limited and may not be suitable for the development of customer equipment.
- **Example Setup** For the purpose of this example, An X.25 call will be placed from DTE 1 to DTE 2.

DTE 1 calls DCE 1 Call is routed through the ISDN cloud DCE 2 call DTE 2

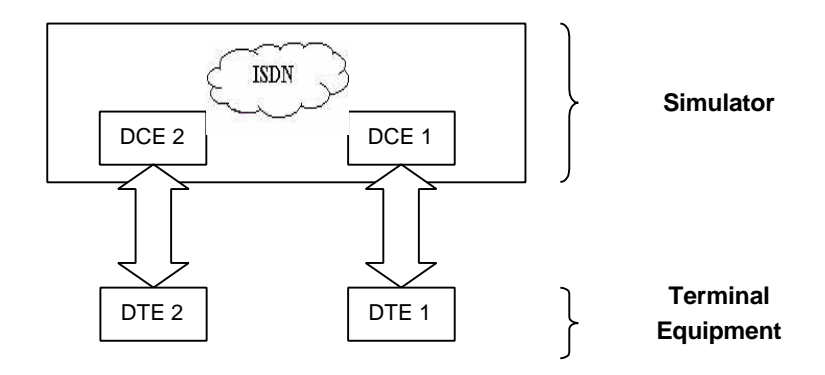

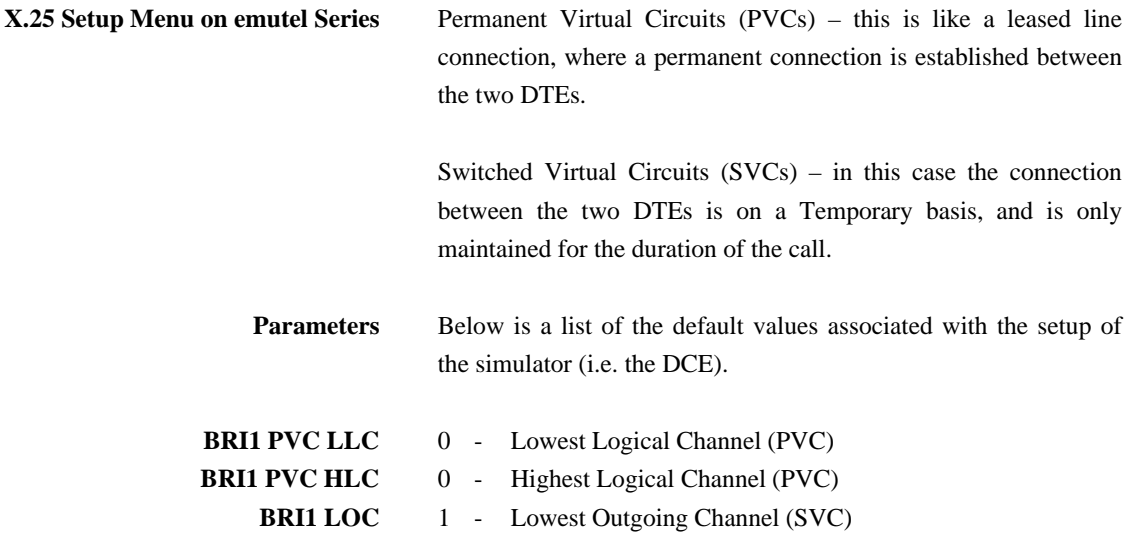

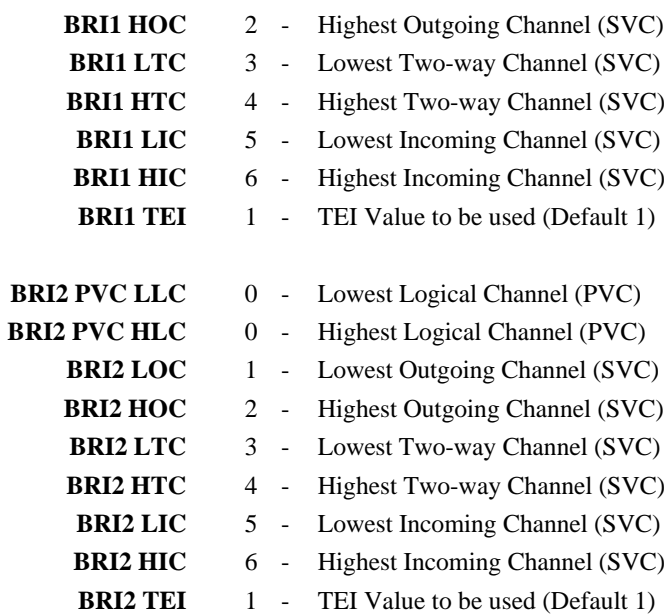

There should be similar options on the DTE, and it is important that the above settings within the simulator (i.e. DCE) match those of the DTEs. It is also worth noting that what is deemed as outgoing at one side is deemed as incoming at the other.

To expand on this:

When placing a call from DTE 1 to DTE 2 the following happens.

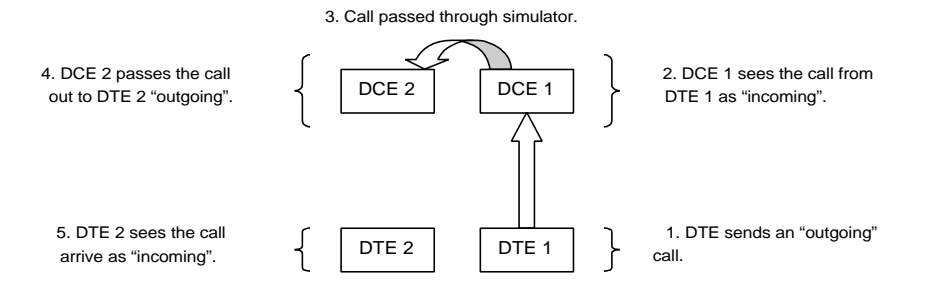

The process is reversed for a call in the opposite direction (i.e. DTE 2 to DTE 1).

Logical channel setup Assuming that the simulator settings are not changed (highlighted in italics below), then the DTE settings will be as follows.

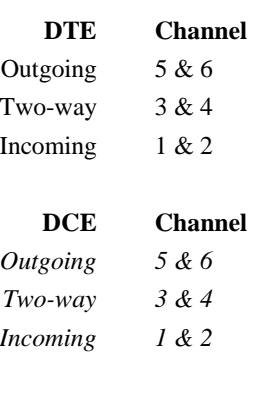

The Two-way channels are used as reserve logical channels, and as they are bi-directional they support both Incoming and Outgoing.

TEI Value Pressing <Enter> can change the Terminal Endpoint Identifier.

As default this value is set to "1".

**Called Party Number** When using SVCs it is necessary to send the called party number, as the call is still using the ISDN network. However, depending upon the Terminal Equipment being used, this may be called one of the following.

> 1. Called Party Number 2. Telephone number 3. Address Etc.

#### **INDEX**

A A law 2, 27 ANSI T1.601 2 B Bearer Capability23, 24, 30 BRI 2, 3, 4, 5, 7, 8, 16, 18, 19, 27, 29, 33 C Called Party Number17, 19, 20, 21, 27, 30, 31, 32, 33, 36 Called Party Subaddress 23, 30 Calling Party Number 17, 21, 30 Changing Parameters 13 Coms Port Parameters 15 Copyright Screen 10, 12, 29, 34 D DTE 36 E Enbloc Dialling 33 ETSI 2 F Fault Finding 1 H Hardware Setup 1, 3, 13, 15, 27, 29 Higher Level Compatibility 17, 23 I  $1430.2$ Incoming Channel 36 L Layer 1 17, 18 Layer 2 3, 17, 18, 36 LED Indicators 5, 8 Logical Channel 36 Lower Level Compatibility 17, 24 M Main System Menu 13 N Network Personality Module 32

Normal Mode19 NT Mode 17 NT-1 29 Numbering System Option 17, 19, 27 Auxiliary Working: 19, 27, 30 Direct Dialling In19, 27, 31 Multiple Subscriber Numbering13, 19, 20, 27, 31 Normal numbering system 19 O Overlap Sending/Receiving 32  $\mathbf{D}$ PABX 33 Permanent Virtual Circuits 36 Point-Point/Point-Multipoint Setup 18 Q Q.931 23 S S Interface Pinout 8 Selected Tone 16 SETUP message 18, 19, 20, 21, 23, 24, 30, 31, 32, 33 Software Setup 1, 3, 13, 17, 27, 30, 31, 33 Start Up Sequence 7 Sub-addressing 17 Switched Virtual Circuits 36 T TEI value 18, 25 Telephone Number Setup 13, 14, 16, 19, 27, 33 Terminal Port5, 9, 10 Two-way Channel 36  $II$ U Interface Pinout 8 V V.110 2 V.120 2 V.24 5, 9 X X.25 restart 25